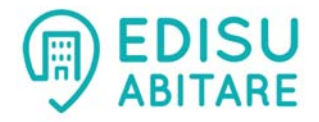

# **Accomodation by reservation EDISU Piemonte Guide to reservation online**

### **HOW TO BOOK**

In the section **LIVING** of the website www.edisu.piemonte.it, in **Accomodation by reservation**¸ select your category (Professors, Researchers, Research Associates; Erasmus, Master Or Phd Students; Holiday Home; Congress and events accommodation) and then click on **Availability check and booking**. Click on "Reservation" in the box on top.

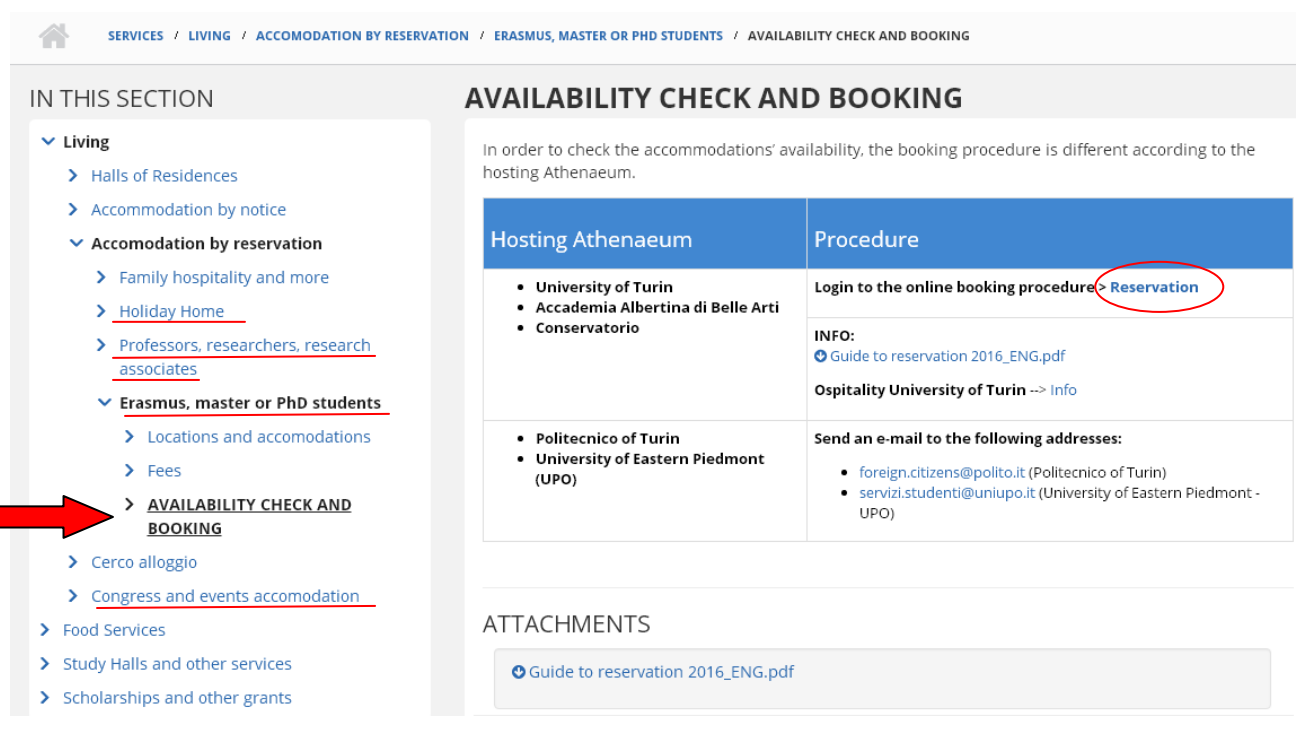

### **ONLINE BOOKING**

You have to insert your ID code. In order to obtain it, you have to register to EDISU booking service. Click on **Register here**.

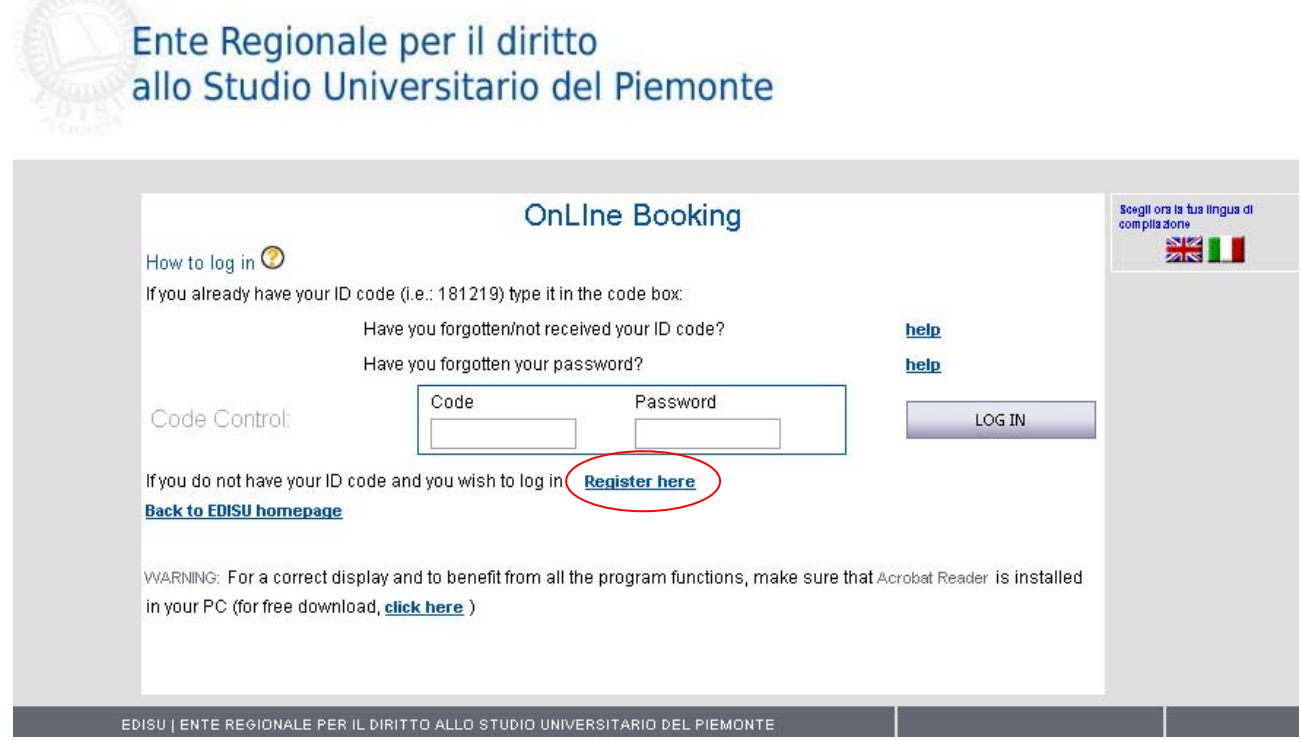

### **PERSONAL DATA TREATMENT**

Accept the personal data treatment (read the code on personal data first), and click on "CONTINUE".

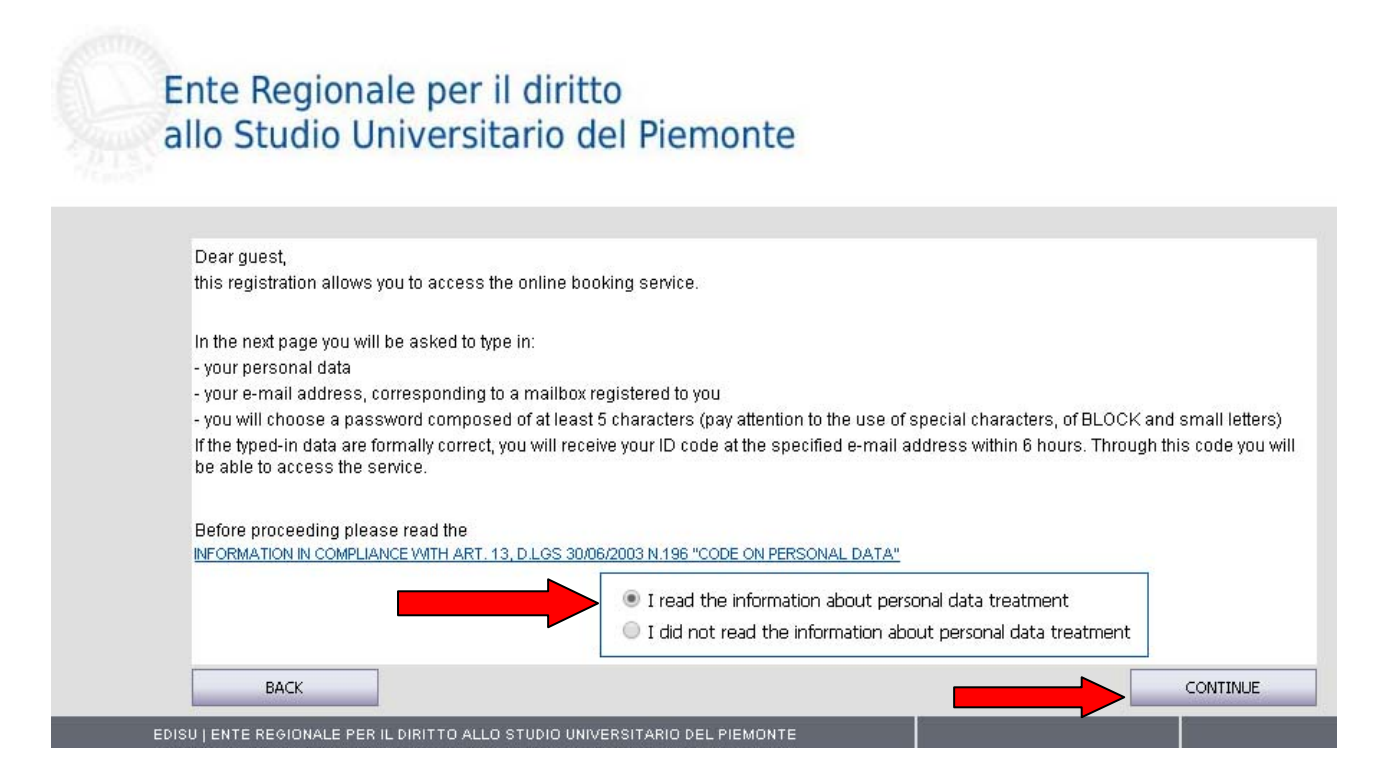

### **YOUR PROFILE**

Fill in all the fields. If you come from a foreign country, select "Outside Italy" in the *birth country* field. Insert your email and create a **log‐in password** for your future accesses, then click on "SAVE AND CONTINUE".

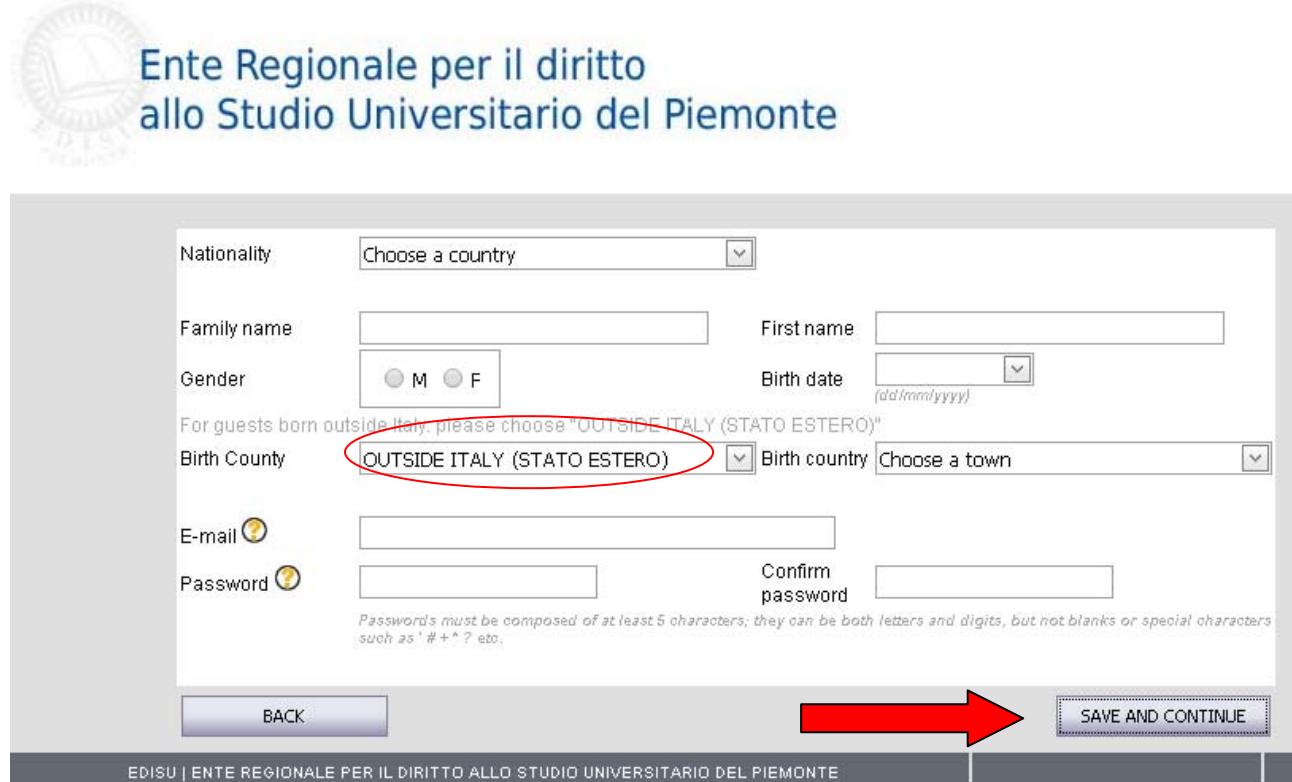

After saving, a message will be displayed:

### **WITHIN 6 HOURS YOU WILL RECEIVE YOUR ID CODE AT THE SPECIFICATED E‐MAIL ADDRESS.**

Use the ID code sent to your e‐mail and your chosen password to LOG IN.

# **LOG IN**

Go back to the first page, clicking on "Back", and insert your ID code and password. Then click on "LOG‐IN".

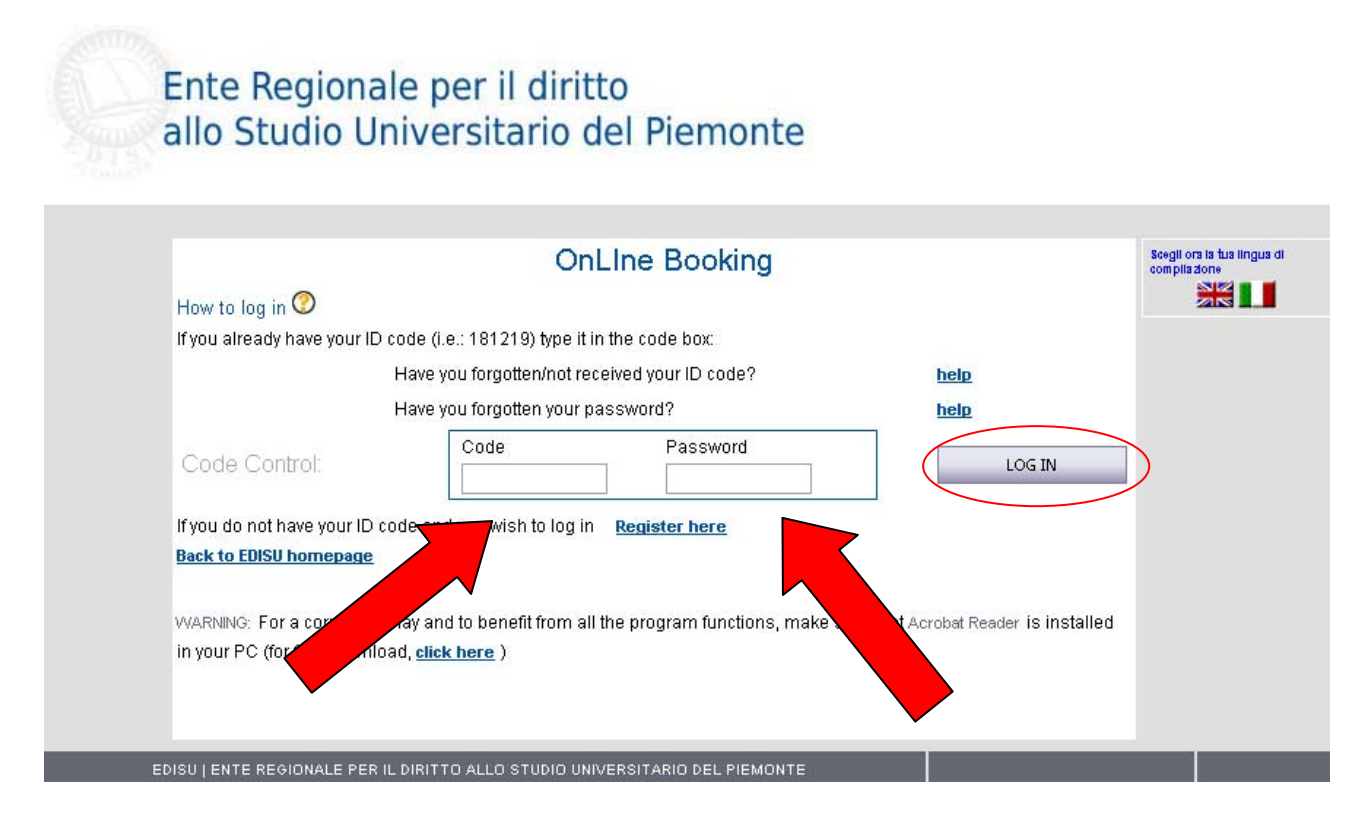

### **BOOKING SERVICE**

### a) **USERS RELATED TO ACEDEMIA.**

Click on "New single booking" or "New group booking" in the first section, "Università degli studi accommodation".

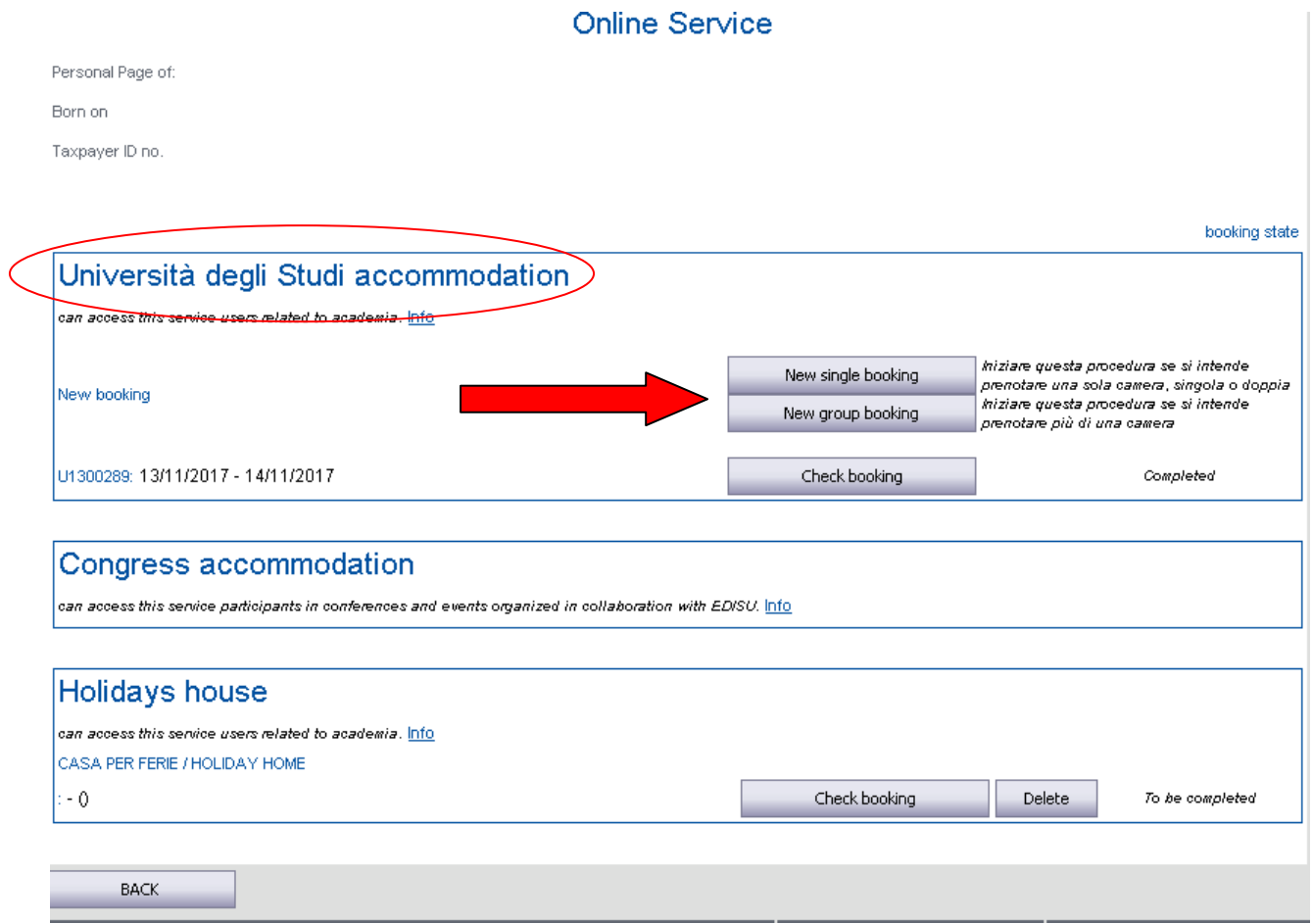

### b) **PARTICIPANTS IN CONFERENCES AND EVENTS**

In the second section, "Congress accomodation", research the name of the conference/event you are going to attend, then click on "New booking".

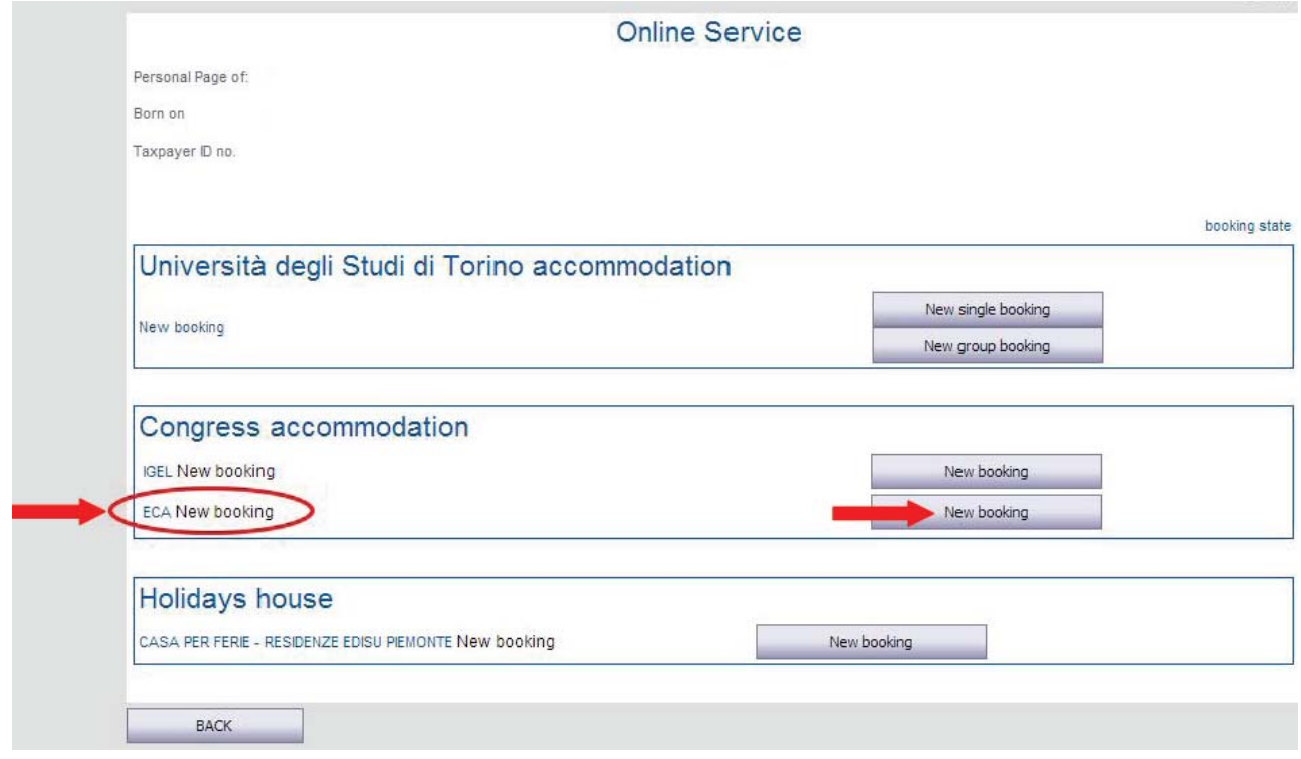

# c) **USERS NOT RELATED TO ACADEMIA**

In the third section, "Holidays house", click on "New booking".

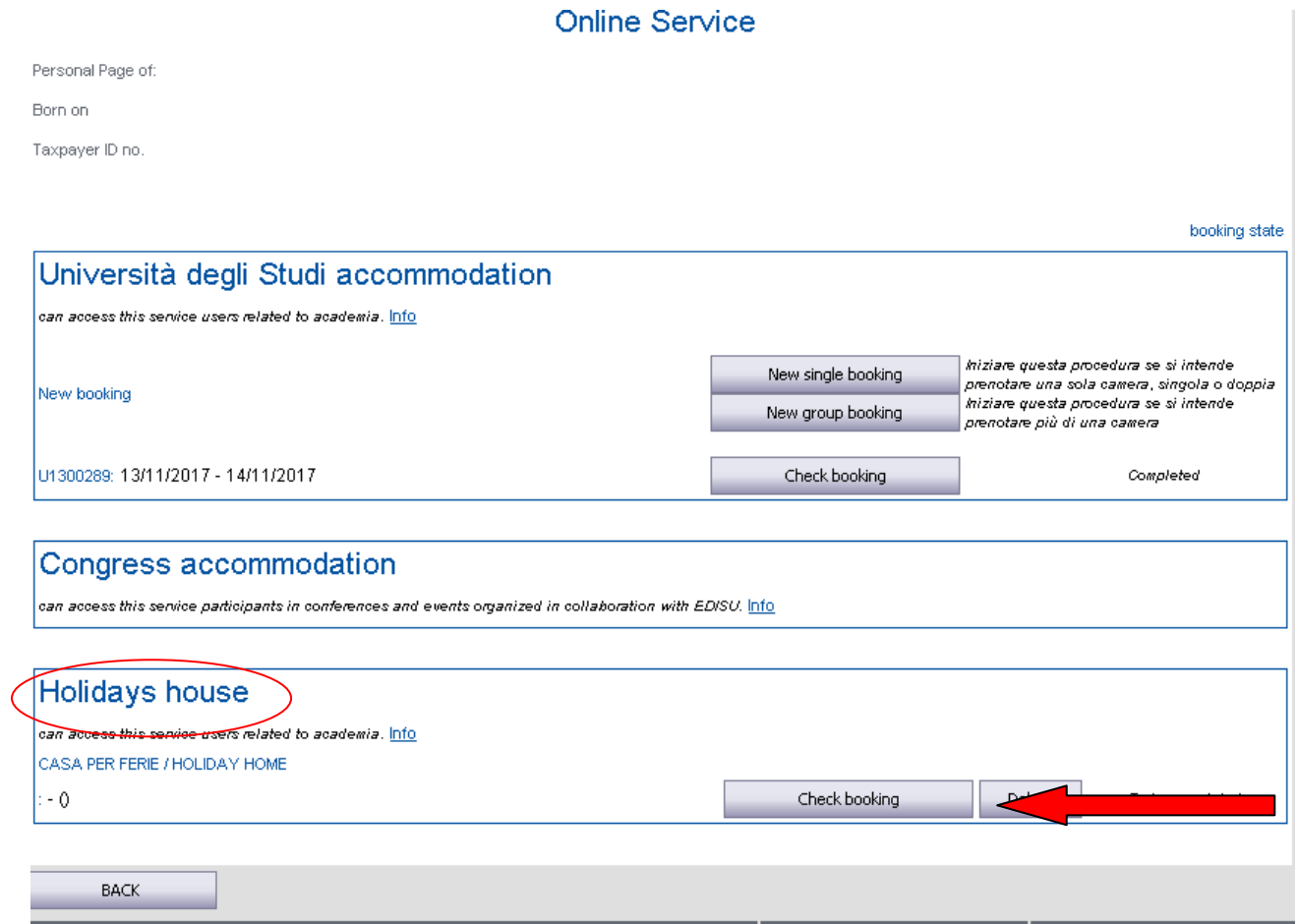

### **INFORMATIONAL NOTE**

#### Category (a) users will display this note. Read it and then click on "CONTINUE".

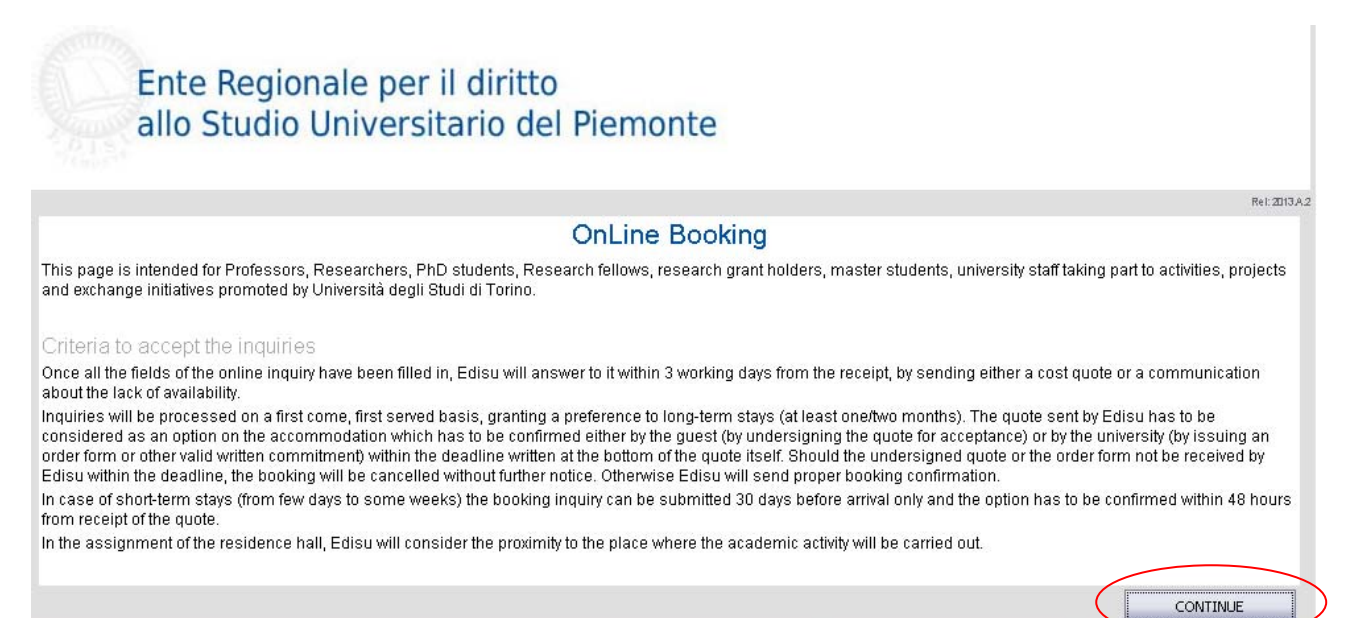

EDISU | ENTE REGIONALE PER IL DIRITTO ALLO STUDIO UNIVERSITARIO DEL PIEMONTE

# **INQUIRY STATE**

Before going any further, **check carefully what documents you will need.** On "Guest's personal data" page, click on "online service", on the top‐left corner, and then on "Check booking".

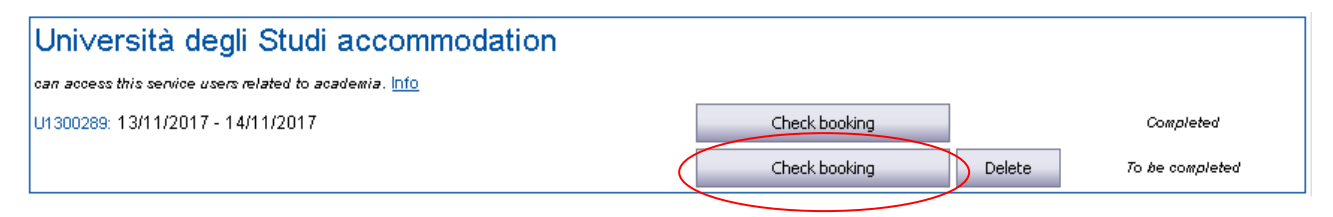

You will be leaded to "Inquiry state" page, that you can check any time you need to verify your booking procedure's status. All the documents you need are displayed under "Before filling in it is advisable send the following documents".

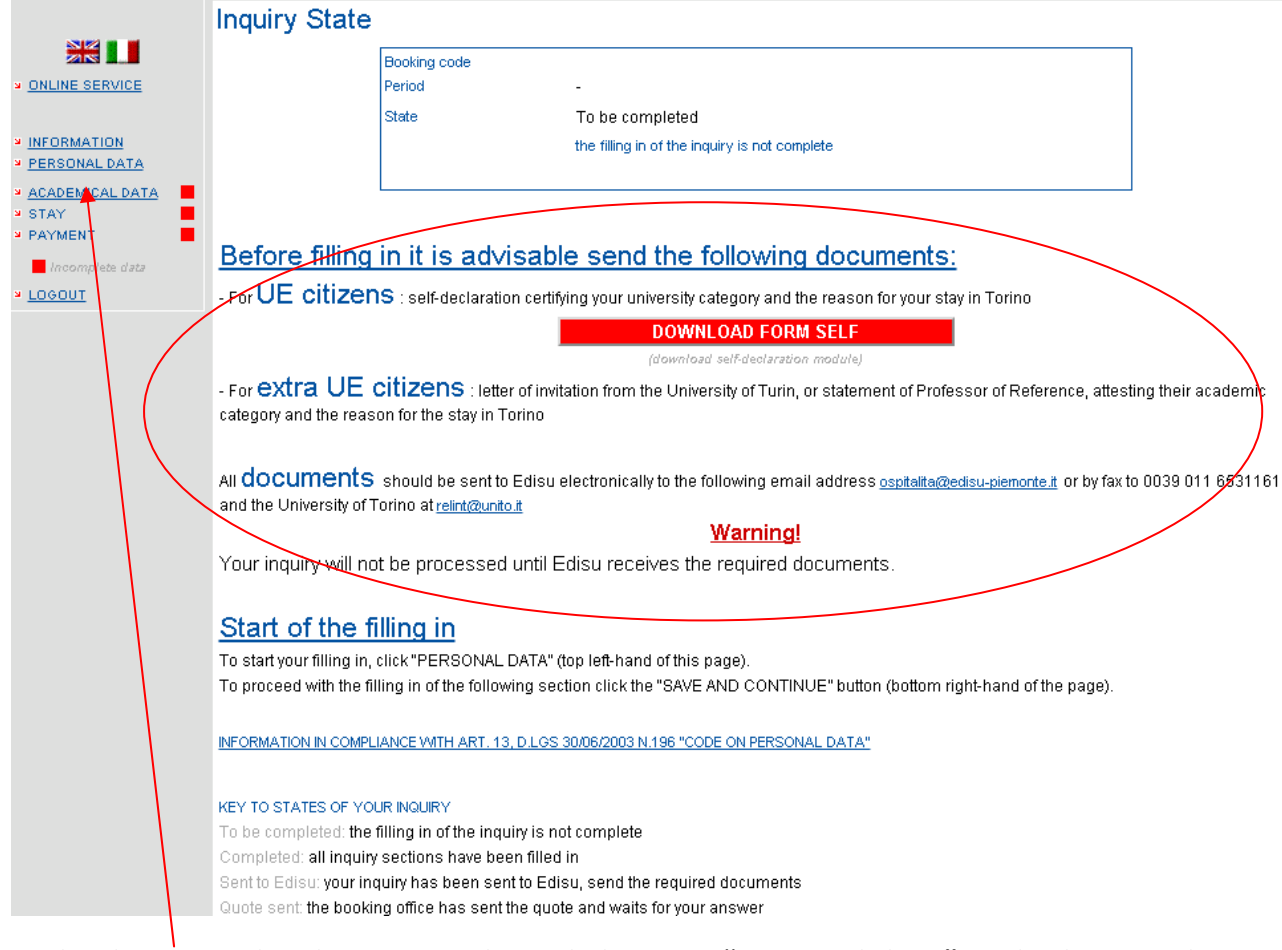

Go back to your booking procedure clicking on "Personal data" in the box on the left.

# **GUEST'S PERSONAL DATA AND RESIDENCE**

Fill in with your personal data and then click on "SAVE AND CONTINUE".

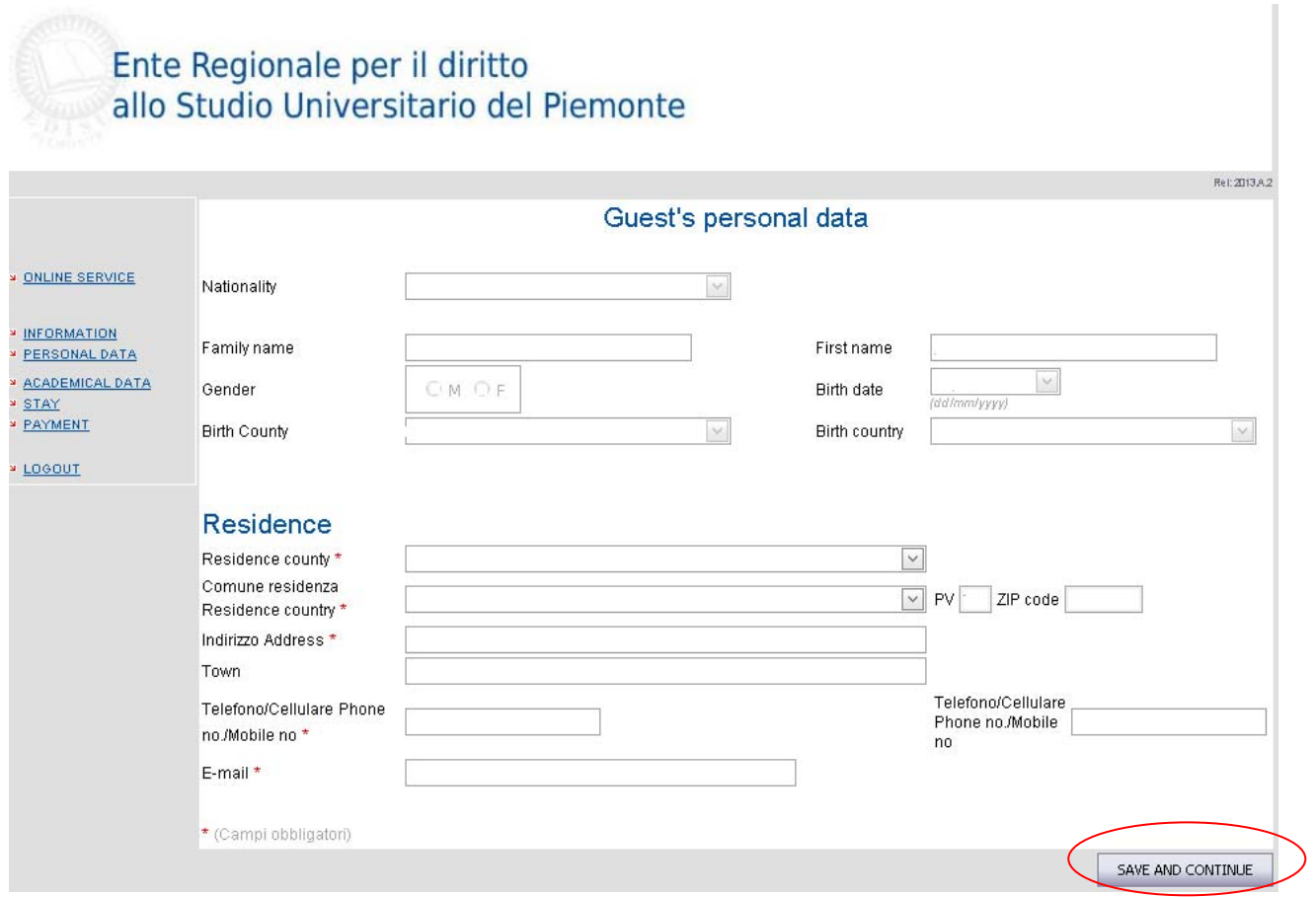

# **ACADEMICAL DATA**

If you belong to (a) category, "Users related to academia", this page will display. Fill in with your datas, then click on "SAVE AND CONTINUE".

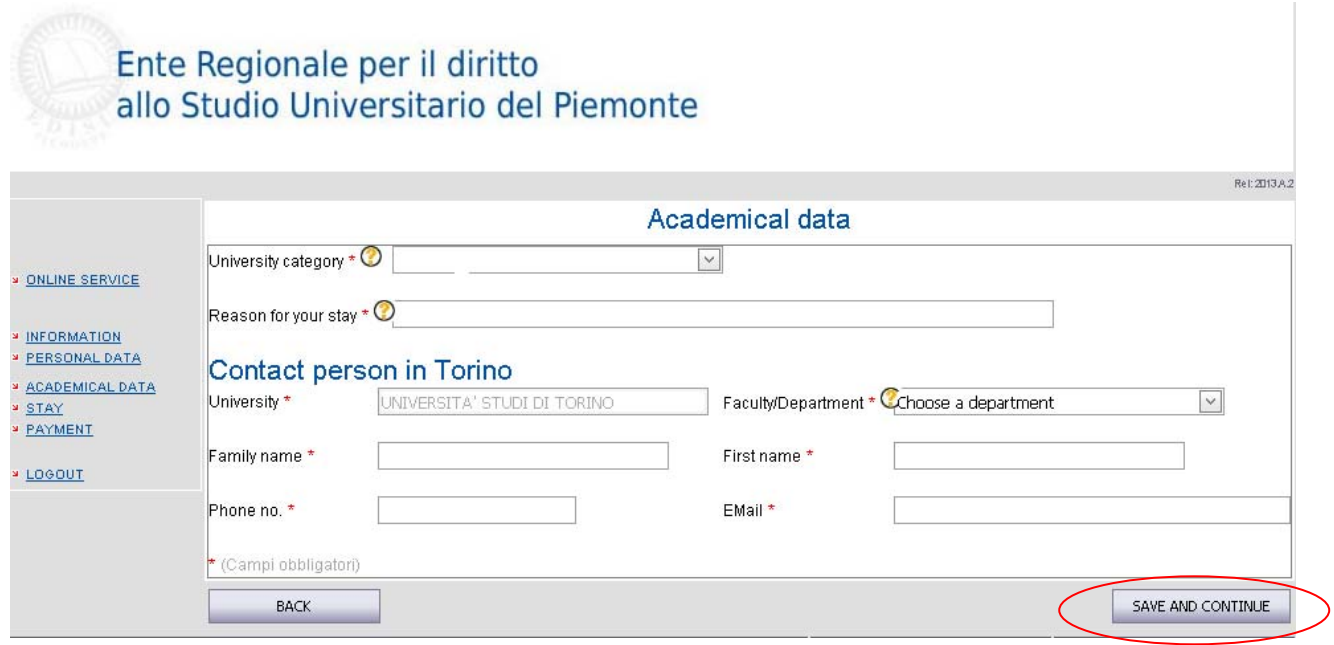

### **DATA ABOUT YOUR STAY**

Fill in the required datas about your stay in EDISU Residences. This page can be different in base of guest's category. Read carefully the conditions of stay and then click on "Accept". Then "SAVE AND CONTINUE".

Example of (a) category's page:

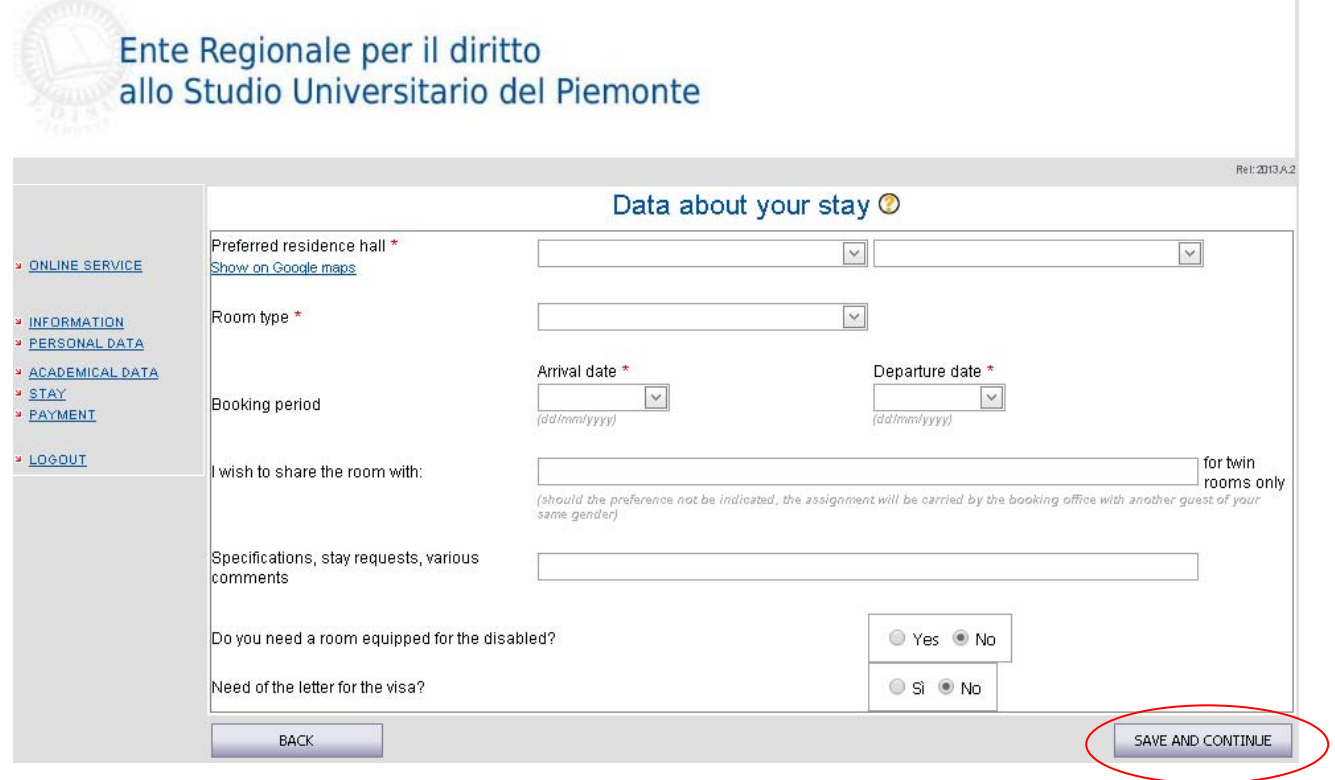

### Example of (b) and (c) categories' page:

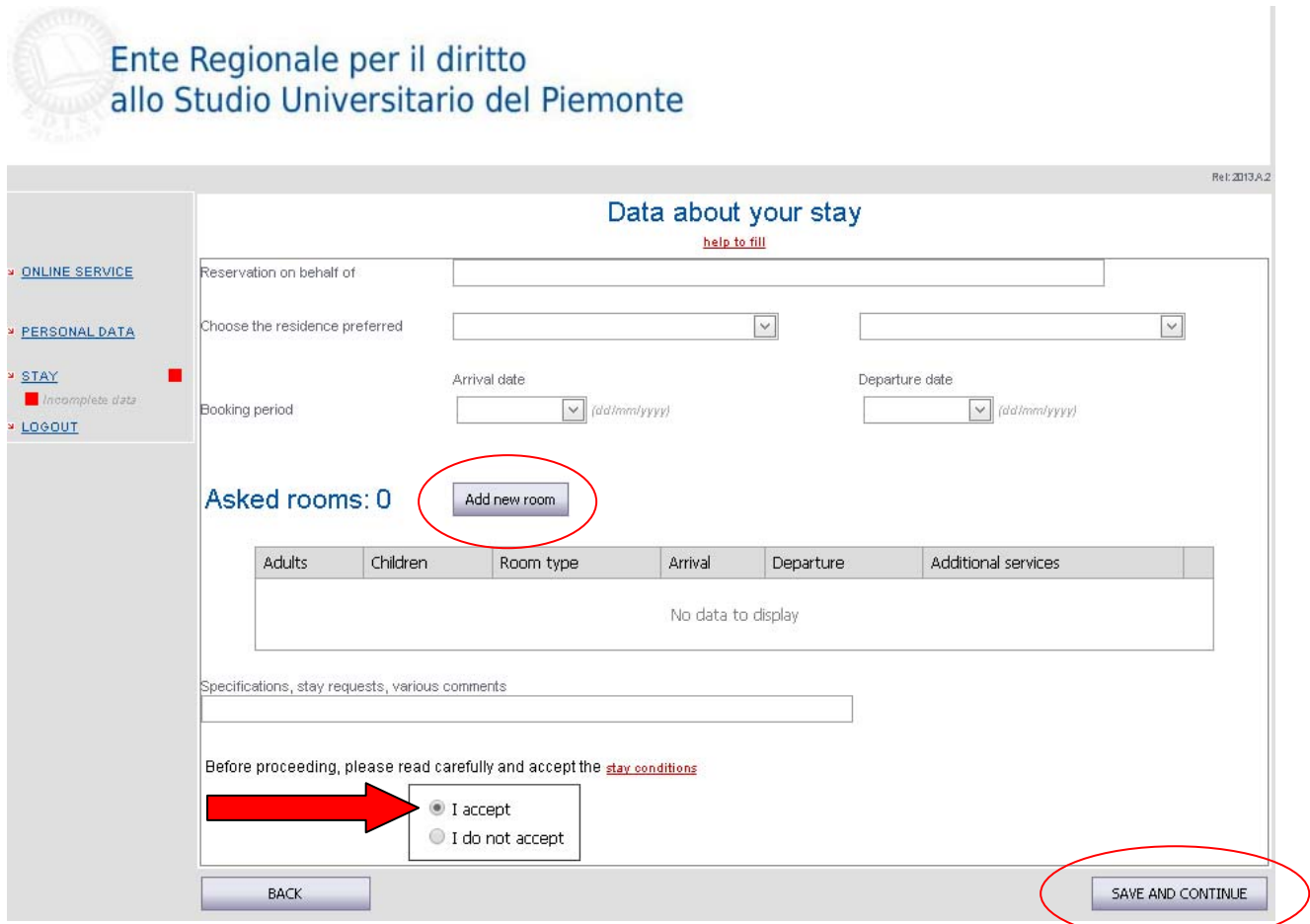

In this case, a new page will display, "Room details", in which you have to add datas about your stay. Please, tell us if you need a kitchen kit or if you are only booking for your stay. Then click on "SAVE AND CONTINUE".

### **PAYMENT**

If you belong to (a) category, "Users related to academia", you will see this page, in which datas about the payment are requested. Select if the one in charge for it will be the **Guest** or the **Ateneo**, then add the datas related to your selection. At the end, click on "SAVE AND CONTINUE".

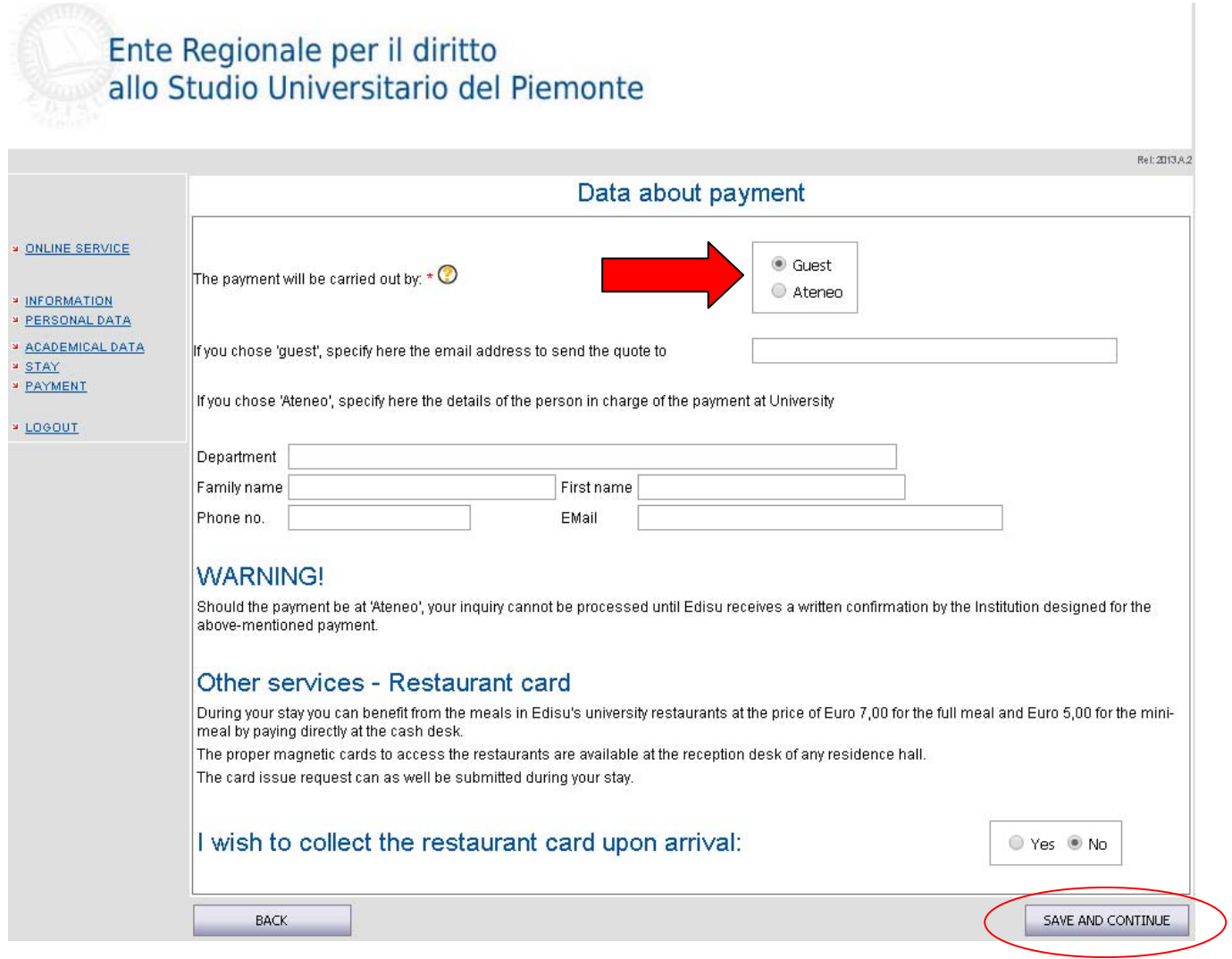

Your procedure should now appear like in the example:

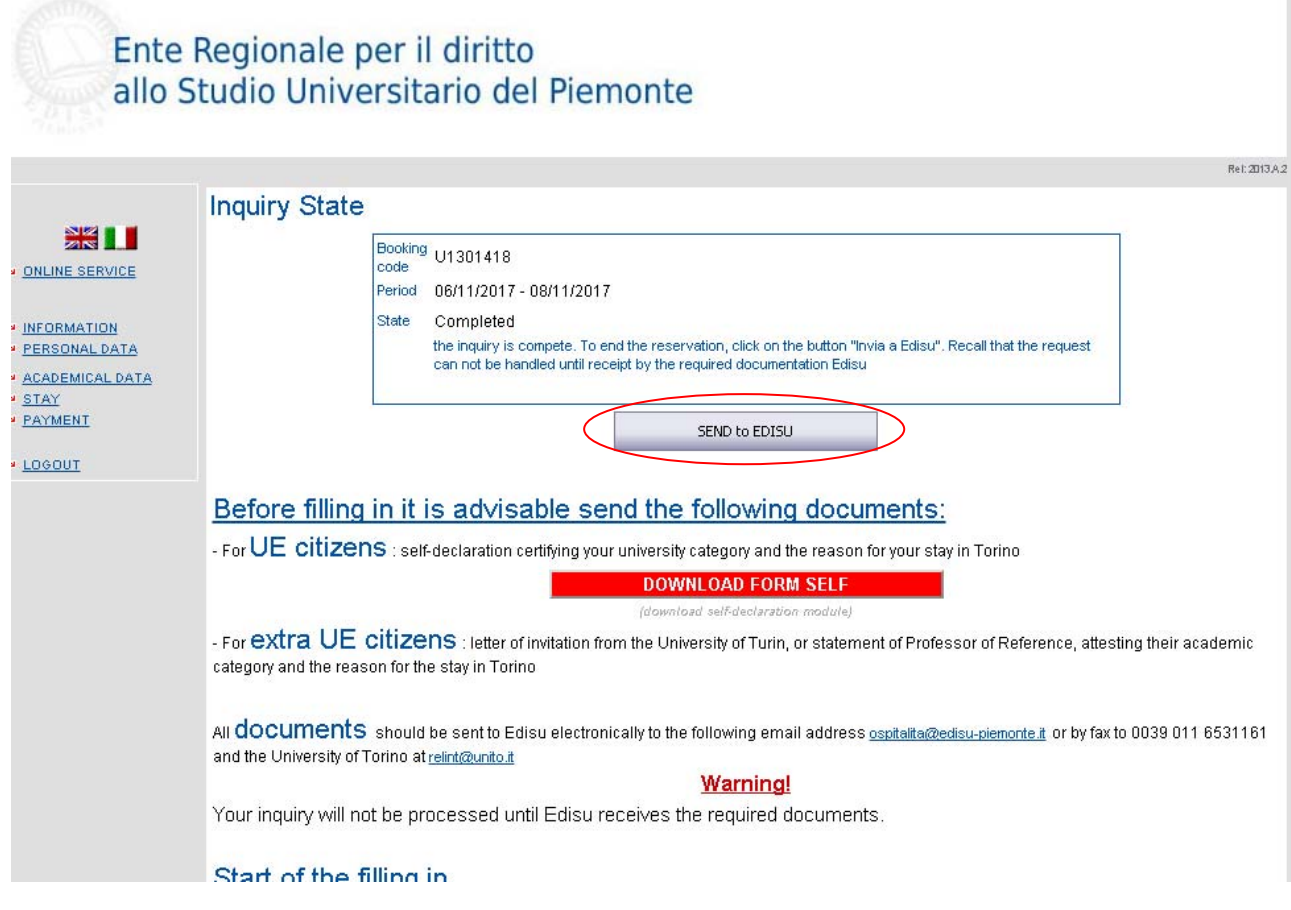

### **In order to complete your request of stay, it's important to click on "SEND to EDISU".**

This message will show: "Registration completed successfully: you will receive a quote by e‐mail". Please remember to send us all the documents needed, to the e‐ mail **ospitalita@edisu.piemonte.it.** We will take charge of your request and send you a booking quote (see the next page). Click on "CONTINUE".

Your request is now over!

# **BOOKING QUOTE**

In order to confirm your reservation, send us a signed copy of the quote WITHIN THE INDICATED DATE to: ospitalita@edisu.piemonte.it.

Your booking will be confirmed only after we will receive the signed copy of the quote. The payment for your stay should be done in the Residence, at the arrival.

### Example of quote:

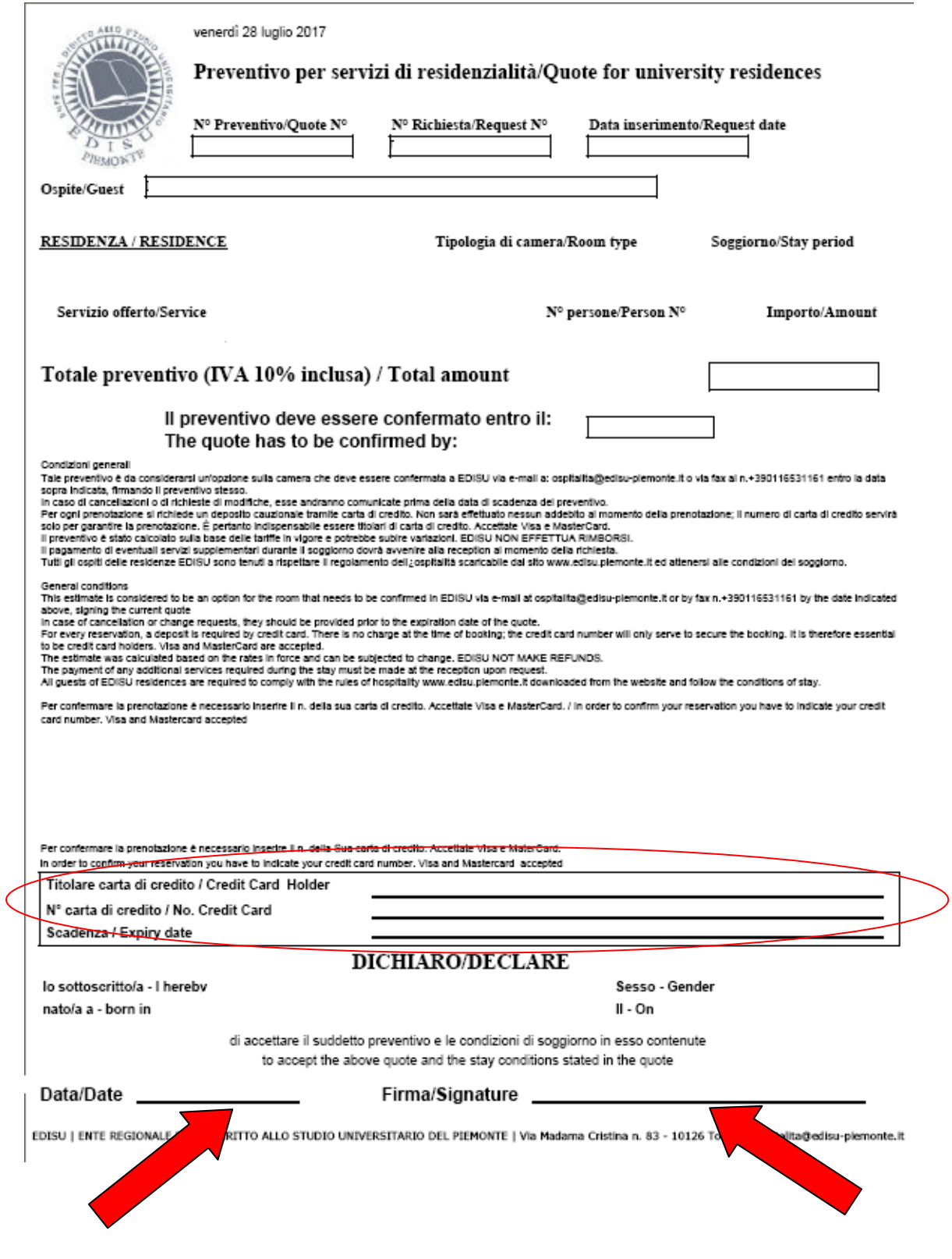